## Aufbau und Funktionen des Schulportal SH

In dieser Handreichung werden Ihnen der Aufbau sowie die wichtigsten Funktionen Ihres Benutzerkontos im Schulportal SH kurz erklärt:

**Zugang:** Loggen Sie sich im *Schulportal SH* in Ihr Benutzerkonto ein.

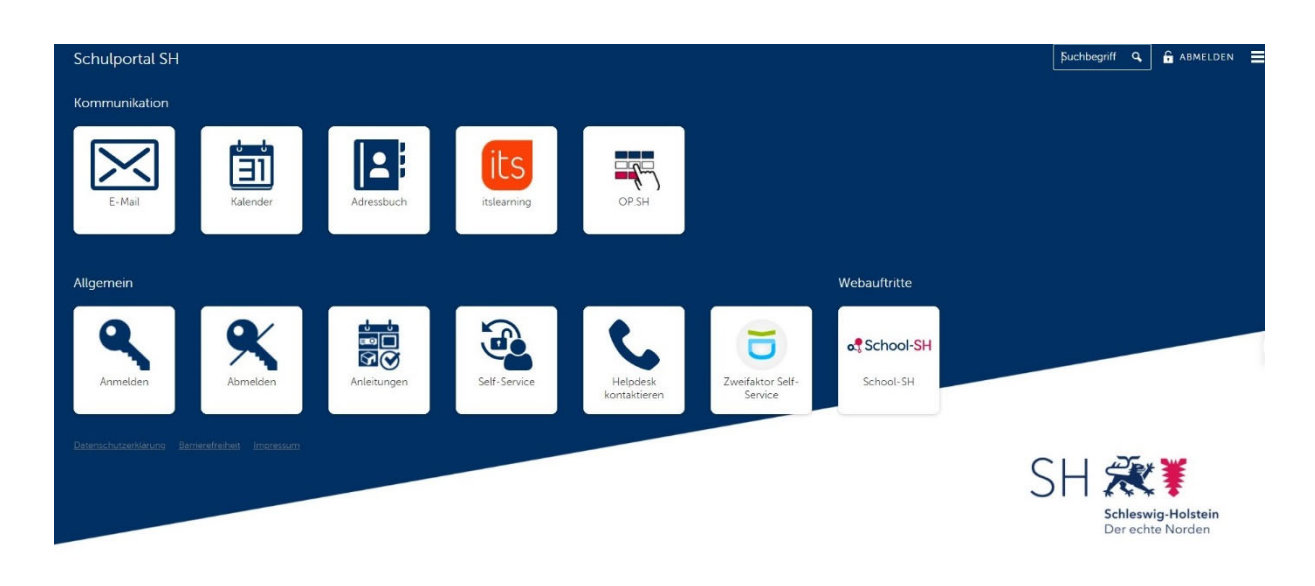

## **Folgende Funktionen stehen Ihnen hier zur Verfügung:**

- Zugang zum Postfach Ihrer dienstlichen **E-Mail**-Adresse.
- Zugang zum persönlichen **Kalender**.
- Zugang zum persönlichen **Adressbuch**.
- Zugang zum Lernmanagementsystem *itslearning*.
- Zugang zum Landesdienst *Online-Pinnwand SH*.
- **Anmelden** und **Abmelden** im *Schulportal SH.*
- Verlinkung auf die Homepage des IQSH, wo Sie Handreichungen, Schulungsvideos und Schulungstermine finden können. (**Anleitungen**)
- Hier können Sie selbstständig Ihr Passwort ändern. (**Self-Service**)
- Verlinkung auf das Helpdesk-Formular, wo Sie bei Problemen und Fragen ein Ticket aufgeben können. (**Helpdesk kontaktieren**)
- Hier können Sie selbstständig einen QR-Code zur Verwendung der Zwei-Faktor-Authentisierung erzeugen. (**Zweifaktor-Self-Service**)
- Zugang zur Schulverwaltungssoftware *School SH*.

Weitere Handreichungen, Videos und Schulungstermine finden Sie auf der Homepage der IQSH-Medienberatung:

https://medienberatung.iqsh.de/schulportal-sh.html

## **Kontakt:**

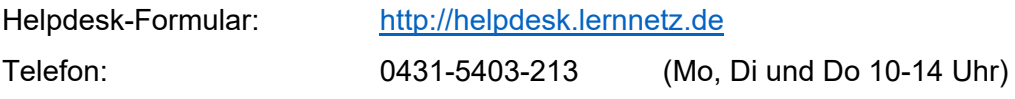